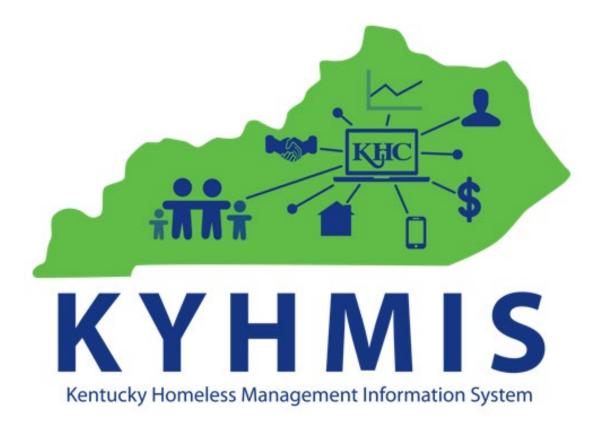

# WORKFLOW FOR HOPWA PROJECTS

### Contents

| BACKGROUND                                                              | 2  |
|-------------------------------------------------------------------------|----|
| HMIS WORKFLOW                                                           | 2  |
| Step One: Create Client Profile                                         | 2  |
| Step Two: Create and add Household members (if applicable)              | 3  |
| Step Three: Obtain and Record ROI                                       | 3  |
| Step Four: Create Project Entry and enter/update HOPWA Entry Assessment | 4  |
| Interim Updates and Annual Assessments                                  | 6  |
| Step Five: Create an "Update" using Interim Reviews                     | 6  |
| Step Six: Complete HOPWA Annual Assessment                              | 7  |
| Provide and document Assistance & Services for the client               | 8  |
| Step Seven (a): Create Service Transactions for Supportive Services     | 8  |
| Step Seven (b): Record the Appropriate HOPWA funded STRMU, TBRA or PHP  | 10 |
| services                                                                |    |
| Client Exit from the Project                                            |    |
| Step Eight: Create the exit record                                      |    |
| WORKFLOW CHECK LIST                                                     | 11 |
| REPORTING                                                               | 12 |
| APPENDIX A: – Supportive Services Crosswalk – HOPWA Funded              | 13 |
| APPENDIX B: – Financial Assistance Crosswalk – HOPWA Funded             | 14 |

# TERMS

**HUD Entry** - this is the date a person is enrolled in the appropriate HOPWA Program and client intake information is recorded in HMIS within the correct provider page, also known as the **Project Start Date**.

**HOPWA Assessment** - this is a separate assessment used to collect client performance outcomes and required data and is located under the Assessment Tab.

HOPWA CAPER - this is the ART report used to pull data from HMIS for the annual CAPER report.

HOPWA APR-this is the ART report used to pull data from HMIS for the annual APR report

**HOPWA Program Entry types:** the single HOPWA program entry is replaced by funding type program entries.

- STRMU Short Term Rent, Mortgage Utility Assistance
- TBRA Tenant Based Rental Assistance (aka PH Permanent Housing)
- PHP-SSO Permanent Housing Placement
- Standalone-SSO-Supportive Services Only

# BACKGROUND

A client must be entered into the appropriate HOPWA provider page based on program funding component: i.e. HOPWA – STRMU, HOPWA - PH (TBRA), HOPWA – PHP-SSO, and HOPWA-Standalone-SSO. This process replaces entering all clients into the same HOPWA provider page. <u>Also, there cannot be any overlapping entries for a client between the 4 projects.</u> *For example, a client cannot be entered into 2 provider pages for the same time period.* If a client has a program entry in, for example, the HOPWA – PH (TBRA) provider page before a new program entry can be created for the client in another program such as HOPWA – PHP-SSO, the client must be exited from the HOPWA – PH (TBRA) program. Exit clients from one program the day prior to entry into a new program. In the Exit Assessment for the Destination at Exit you should select for example "Moved from one HOPWA Funded Project to HOPWA PH (HUD)" or "Moved from One HOPWA Funded Project to HOPWA TH (HUD)".

The HOPWA sponsor workflow starts with the outreach worker meeting with a potential client one or more times prior to engaging and potentially enrolling the client in the appropriate HOPWA program. Only persons or households whose head of household has HIV/AIDS indicated in Disability Sub Assessment are HOPWA eligible.

#### HMIS WORKFLOW

#### **Step One: Create Client Profile**

After determining the appropriate HOPWA provider page (TBRA, STRMU, PHP-SSO and Standalone-SSO) use the EDA feature if necessary, to go to that provider. Then search for the client by name and/or alias as well as SSN (if known) before creating a new client record using the Client Point/Client Search method (Figure 1). From this point either follow Step Two to add any household members or Step Three to obtain and record a Release of Information (ROI) or proceed to Step Four

to create a project Entry. If opening a client record for editing purposes, the Client ID# may be entered instead to locate their file.

|                                        | 🕕 Please Search the System before adding a f              | New Client. |
|----------------------------------------|-----------------------------------------------------------|-------------|
| lame                                   | First Middle Last                                         | Suffix      |
| Name Data Quality                      | -Select-                                                  |             |
| Alias                                  |                                                           |             |
| Social Security Number                 |                                                           |             |
| Social Security Number Data<br>Quality | -Select-                                                  |             |
| U.S. Military Veteran?                 | -Select-                                                  |             |
| Exact Match                            |                                                           |             |
| Search ACTIVE Clients                  |                                                           |             |
| Search INACTIVE / DELETED<br>Clients   | 0                                                         |             |
| Search ALL Clients                     | 0                                                         |             |
| Search Clear                           | Add New Client With This Information Add Anonymous Client |             |

Figure 1

#### Step Two: Create and add Household members (if applicable).

- Click on the Household tab
  - Review and see if there is an existing household, update as needed or create new if there is not one already in there
- Click Start New Household, add Household Type
- Enter the HH member's Name and click Add a New Client.
- Answer questions: HH type, HoH, relationship to HoH, & Date Entered (if not already in Back Date)
- Click Save and Exit

#### **Step Three: Obtain and Record ROI**

Click on the ROI tab and click Add Release of Information to generate an ROI. Screen should appear like below (Figure 2). HOPWA providers are automatically locked down so it cannot be visible to any other providers. However, the Release of Information must still be obtained and in the system the drop down has 2 options to choose from **'Yes' and 'No'**.

| Release of Informa                                                                                                    | tion                                                                                     | × |  |  |
|----------------------------------------------------------------------------------------------------|------------------------------------------------------------------------------------------|---|--|--|
| Release of Info                                                                                                    | rmation - (302951) Geller, Monica                                                        |   |  |  |
| Household Memb                                                                                                    | ers                                                                                      |   |  |  |
| <ul> <li>To include Household members for this Release of Information, click the box beside each name. Only members from the SAME Household may be selected.</li> <li>(87376) Single</li> <li>(302951) Geller, Monica</li> </ul> |                                                                                          |   |  |  |
| Release of Inform                                                                                                    | nation Data                                                                              |   |  |  |
| Provider *                                                                                                    | Heartland Cares/LivWell-<br>FORM HOPWA STRMU-PREV-<br>BOS (485) Search My Provider Clear |   |  |  |
| Release Granted*                                                                                                    | No V                                                                                     |   |  |  |
| Start Date*                                                                                                    | 09 / 02 / 2021 🔊 🦁                                                                       |   |  |  |
| End Date*                                                                                                    | 09 / 02 / 2022 🛛 🥂 🦁                                                                     |   |  |  |
| Documentation                                                                                                    | Signed Statement - 2. Do Not Release or Share                                            |   |  |  |
| Witness                                                                                                    | KRS                                                                                      |   |  |  |
|                                                                                                    | Save Release of Information Cance                                                        |   |  |  |

Figure 2

Step Four: Create Project Entry and enter/update HOPWA Entry Assessment

Create an Entry/Exit record for the client using the HUD Entry/Exit Type. Use the system Back Date to set the back date to the date the information was collected. Leave the time at 8AM. This record should have the same Entry/Exit Start Date as the date of enrollment in the HOPWA program.

| Household Memb         | ers                                                                                                    |
|------------------------|----------------------------------------------------------------------------------------------------|
| To include Hou         | sehold members for this Entry / Exit, click the box beside each name. Only<br>Household may be selected. |
| 🗆 (87376) Single       |                                                                                                    |
| <u>(302951) Geller</u> | Monica                                                                                                   |
|                        |                                                                                                    |
| Project Start Dat      | a - (302951) Geller, Monica                                                                              |
| Project Start Dat      | a - (302951) Geller, Monica<br>[Heartland Cares/LivWell- FORM HOPWA STRMU-PREV-BOS (485)                 |
|                        |                                                                                                    |

Figure 3

Then enter or update all known data elements found on the HMIS HOPWA Entry Assessment (Figure 3).

| Entry Assessment                   |                                       |                                                         |                                            |
|------------------------------------|---------------------------------------|---------------------------------------------------------|--------------------------------------------|
| Select an Assessment               |                                       |                                                         |                                            |
| BOS - HUD HOPWA Update (           | 2020) BOS - HUD HOPWA Exit (2)        | 020) BOS - HUD HOPWA Entry All Other<br>Projects (2020) | BOS-HUD COVID-19 V<br>and Status Assessmer |
| Household Members                  | BOS - HUD HOPWA Entry All Other Proje | scts (2020)                                             | Entry Date: 09/02/;                        |
| (302951) Geller, Monica<br>Age: 52 | SECTION 1: ANSWER FOR ALL CLIENTS     |                                                         |                                            |
| Veteran: No (HUD)                  | Client Location - CoC Code*           | KY-500 Balance of State 🗸 G                             |                                            |
|                                    | Relationship to Head of Household*    | Self (head of household)                                | ♥ G                                        |
|                                    |                                       |                                                         |                                            |

Figure 3

**Important Note:** In order for the HOPWA eligible client to show up on the ART reports, the user must select that the client has HIV/Aids via the Disabling Condition as shown in Figure 3.1

|   | Per Disability Type, the curre                          |                   |                                | choice.) fo      |                                 |                            |                 |
|---|---------------------------------------------------------|-------------------|--------------------------------|------------------|---------------------------------|----------------------------|-----------------|
|   | THE "BOTH DRUG AND AL<br>Disabilities (Please List Drug | COHOL ABUSE"      | choice.) as of 1               | 1/30/2021 are    | displayed below.                | Any previous               | records for     |
| U | choice.) not overlapping as o<br>of 11/30/2021, records | f this date are n | ot displayed. Ir               | n the event that | t multiple records              | exist per Dis              | ability Type as |
|   | 01 11/ 50/ 2021, 10:01 13                               | concarning res    | values will be                 | displayed and t  | take precedence i               | or reporting p             | Jui poses.      |
|   |                                                         |                   |                                | Disability d     | etermination                    |                            |                 |
|   | Disability Type                                         | Yes (HUD)         | Data not<br>collected<br>(HUD) | No (HUD)         | Client<br>doesn't<br>know (HUD) | Client<br>refused<br>(HUD) | Incomplet       |
| / | Alcohol Use Disorder (HUD)                              | ۲                 | 0                              | 0                | 0                               |                            | 0               |
| / | Both Alcohol and Drug Use<br>Disorder (HUD)             | 0                 |                                | ۲                | 0                               |                            | 0               |
| / | Chronic Health Condition<br>(HUD)                       | 0                 |                                | ۲                | 0                               |                            | 0               |
| 1 | Developmental (HUD)                                     | ۲                 |                                | 0                | 0                               |                            | 0               |
| / | Drug Use Disorder (HUD)                                 | 0                 |                                | ۲                | 0                               |                            | 0               |
| / | HIV/AIDS (HUD)                                          | ۲                 |                                | 0                | 0                               |                            | 0               |
| 1 | Mental Health Disorder<br>(HUD)                         | ۲                 | 0                              | 0                | 0                               |                            | •               |
| 1 | Physical (HUD)                                          | 0                 |                                | ۲                | 0                               |                            | 0               |

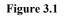

Don't forget to add the HIV specific questions as show in Figure 3.3 and 3.4

| Q HIV/AIDS  |          |
|-------------|----------|
| Start Date* | End Date |
| Add         |          |

Figure 3.3

| d Recordset - (30295                                                                                                    | i1) Geller, Monica     |            |
|----------------------------------------------------------------------------------------------------|------------------------|------------|
| HIV/AIDS                                                                                                    |                        |            |
| Start Date *                                                                                                    | 10 / 28 / 2021 🛛 💐 🖏 G |            |
| End Date                                                                                                    | //                     |            |
| If Yes for HIV/AIDS, does<br>the client have a T-Cell<br>(CD4) count available?                                          | -Select- 🗸 G           |            |
| If Yes for HIV/AIDS and a<br>T-Cell (CD4) count is<br>available, what is the T-<br>Cell (CD4) count?<br>[integer 0-1500] | G                      |            |
| If Yes for HIV/AIDS and a<br>T-Cell (CD4) count is<br>recorded above, how was<br>the information obtained?               | -Select- V G           |            |
| If Yes for HIV/AIDS, does<br>the client have Viral Load<br>Information available?                                        | -Select- 🗸 G           |            |
| If Yes for HIV/AIDS and<br>Viral Load Information is<br>available, what is the<br>Viral Load? [integer 0-<br>999999]     | G                      |            |
| If Yes for HIV/AIDS and<br>Viral Load is recorded<br>above, how was the<br>information obtained?                         | -Select- V G           |            |
|                                                                                                    | Save Save and Add Anot | her Cancel |

Figure 3.4

#### Interim Updates and Annual Assessments

An **Interim update** should be recorded to update any of the assessment questions that have changed since the project start. <u>Example</u>: Client has zero income at Project Start, but two months later gets a job and starts receiving earned income. An Interim update should be completed to record the new income.

#### Step Five: Create an "Update" using Interim Reviews

Clicking on "Add Interim Review" will take the user to the Interim Review Data Screen. The user will see the Entry/Exit Provider and Entry/Exit Type as selected when the initial Entry/Exit was created. The user should then select the Interim Review Type labeled Update and enter the desired Review Date (Figure 4). Clicking Save and Exit will take the user to the HOPWA Update Assessment. From there the user should update any applicable information and then save and exit.

| Interim Review Data   |                                                         |
|-----------------------|---------------------------------------------------------|
| Entry / Exit Provider | Heartland Cares/LivWell-COMP HOPWA STRMU-PREV-BOS (484) |
| Entry / Exit Type     | HUD                                                     |
| Interim Review Type*  | Update 🗸                                                |
| Review Date*          | 10 / 28 / 2021 🔊 🦣 1 💙 : 10 💙 : 27 🗸 PM 💙               |

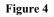

#### Step Six: Complete HOPWA Annual Assessment

An **Annual Assessment** should be recorded on the anniversary of the Project Start Date, regardless if there are any updates to any of the assessment questions that have changed since the project start or most recent Interim Update. <u>Example:</u> Project Start Date is 9/2/2020, the one-year Annual Assessment date would be within 30 days before or 30 days after 9/2/2021, in order to be in compliance with the HMIS standards.

Clicking on "Add Interim Review" will take the user to the Interim Review Data Screen. The user will see the Entry/Exit Provider and Entry/Exit Type as selected when the initial Entry/Exit was created. The user should then select the Interim Review Type labeled Annual Assessment and enter the desired Review Date (Figure 5). Clicking Save and Exit will take the user to the HOPWA Annual Assessment screen. If applicable, update any assessment information then save and exit.

| Interim Review - (3   | 02951) Geller, Monica                                    |  |
|-----------------------|----------------------------------------------------------|--|
| Interim Review Data   |                                                          |  |
| Entry / Exit Provider | Heartland Cares/LivWell- FORM HOPWA STRMU-PREV-BOS (485) |  |
| Entry / Exit Type     | HUD                                                      |  |
| interim Review Type*  | Annual Assessment 🗸                                      |  |
| Review Date*          | 09 / 15 / 2021 🕂 🛪 2 🗸 : 51 🗸 : 56 🗸 PM 🗸                |  |

# Provide and document Assistance & Services for the client

All HOPWA funded assistance and services must be documented for the client in KYHMIS via the Service Transaction tab.

#### Step Seven (a): Create Service Transactions for Supportive Services

HOPWA funded supportive services should be recorded for each client. These should be entered any time after the client is enrolled in the HOPWA project.

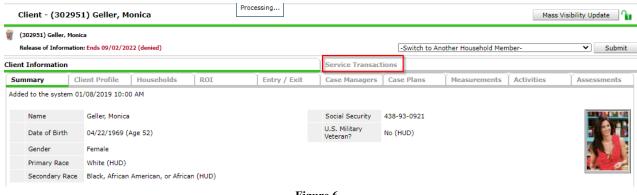

Figure 6

The Service Transaction tab is located next to the Client Information Tab as shown above in Figure 6.

Below are two different types of scenarios for entering Supportive Services.

**Scenario 1:** If a client is enrolled in a STRMU project, then any Supportive Services provided to that client, must be entered under the Service Transactions for that corresponding STRMU project.

**Example:** A client receives financial assistance of **Rental Assistance** through the <u>STRMU</u> project, and you are also providing monthly **Case Management** services. You would key that client into the **STRMU** project on the **Entry/Exit tab** and record both the **Financial Assistance** (Rental Assistance) monthly via the **Service Transaction** tab in HMIS, as well as record the **Case Management** supportive services provided on that same **STRMU** project in HMIS.

**Scenario 2:** If you are serving a client that is not receiving STRMU, TBRA or PHP-SSO or other types of HOPWA housing financial assistance, then you must enter that client into the Standalone Supportive Services Only (SSO) project that will be set up for each provider for each HOPWA funding stream (either Competitive or Formula, or could be both).

**Example:** Client comes in for **Case Management** services but does not require housing assistance through one of the HOPWA financial resources listed above, this client would be entered into the Standalone SSO project, and their services recorded via the **Service Transactions** tab in HMIS (highlighted below).

#### Service Transaction workflow

*Important Note*: Make sure you use the Enter Data As function to select the appropriate project and Back Date as well (if applicable).

On the **Service Transactions** tab, select **Add a Service** to access the service transaction screen. Be sure the HOPWA provider is selected. Enter a **Start Date** for the Service and select the type of service from the dropdown picklist or use the look-up function.

(*Note*: all HUD HOPWA funded Supportive Services required for HUD reporting, are added to the dropdown menu already, these do not include any additional or 'Other' services that may have to be approved through your grant agreement. Any 'Other' Supportive Services not listed in the drop down will have to be manually added to the ART report prompt screen, should you wish those to populate on that report.)

\*If the agency provides services not shown on the drop-down menu, they must notify Reporting staff via a <u>Help Desk Ticket</u>.

Next select from the appropriate drop-down menu (Figure 6.1), based on the type of service you are adding.

- Supportive Services- use the Type of HOPWA Service Drop down as shown in figure 6.1
- <u>Financial Assistance</u>- use the **HOPWA Financial Assistance Type** drop down menu as shown in figure 6.1

This process should be repeated with each HOPWA provided Supportive Service and/or Financial Assistance. Scroll down to **Apply Funds for Service**. Under **Funding Sources** add the appropriate funding source, as shown in <u>Step Seven (b) below</u>. The funding source must correspond to the program entry. For example, for Supportive Services you must enter a Funding Source of HOPWA STRMU if the client is entered into the HOPWA – STRMU program. Same goes for the HOPWA TBRA, HOPWA PHP-SSO and HOPWA Standalone-SSO (Services only) projects.

| Service Provider*                    | Heartland Cares/LivWell- FORM HOPWA STRMU-PREV-BOS (485) |
|--------------------------------------|----------------------------------------------------------|
| Creating User                        | Kayla Sexton                                             |
| Start Date*                          | 10/25/2021 0 V:03V:21V PM V                              |
| End Date                             | 10 / 25 / 2021 🕂 🖓 3 💙 : 03 🗸 : 21 🗸 PM 🗸                |
| Service Type*                        | 🖉 Case/Care Management (PH-1000)                         |
| Provider Specific<br>Service         | -Select- 🗸                                               |
| Service Notes                        |                                                          |
| Type of HOPWA<br>Service             | -Select- Supportive Services                             |
| HOPWA Financial<br>Assistance Type   | -Select- OR Financial Assistance                         |
| HOPWA Financial<br>Assistance Amount | Add amount for Financial Assistance only!                |

Figure 6.1

# Step Seven (b): Record the Appropriate HOPWA funded STRMU, TBRA or PHP services

\*The Apply Funds for Service area is for the HOPWA <u>Financial Assistance</u> <u>only</u> (*Rental assistance, security deposits etc*), the user can skip this section if they are adding a Service for a HOPWA Supportive Service.

Scroll down to **Apply Funds for Service** as shown in Figure 6.2. Under **Funding Sources** add the appropriate funding source (HOPWA Perm, HOPWA STRMU or HOPWA TBRA) as shown in Figure 6.3. Please Note: The funding source must correspond to the program entry. For example, you must enter a Funding Source of HOPWA TBRA if the client is entered into the HOPWA – PH (TBRA) program.

| Apply Funds for Service                                                                                                    |                                 |
|----------------------------------------------------------------------------------------------------|---------------------------------|
| Funding Sources                                                                                                    |                                 |
| Source Add Funding Source                                                                                                    | Amour<br>Calculate Total: \$0.0 |
| Figure 6.2                                                                                                    |                                 |
|                                                                                                    |                                 |
| dd Funding Source                                                                                                    | ×                               |
|                                                                                                    | )                               |
| Fund Search                                                                                                    |                                 |
| Search for Funds by using keywords for Fund Name, Category, or Description.                                                                                                    |                                 |
| Search hopwa                                                                                                    |                                 |
|                                                                                                    |                                 |
| Search Clear                                                                                                    |                                 |
| Fund Search Results                                                                                                    | )                               |
|                                                                                                    |                                 |
| Fund A                                                                                                    | Category                        |
| HOPWA CV Hotel/Motel                                                                                                    | N/A                             |
| Depwa CV STRMU                                                                                                    | N/A                             |
| E HOPWA CV TBRA                                                                                                    | N/A                             |
| HOPWA Housing Information Services     Assistance with referrals to housing resource                                                                                                    | N/A                             |
| HOPWA Permanent Housing Placement     Application Fees, Credit Checks, Security Deposits, Tenant Counseling, Assisting families to understand leases,     Medicaiton services related to neighbor/landlord issues | N/A                             |
| HOPWA STRMU     Short Term rent, Mortgage and Utility Assistance fro rent payments not deposits, mortgage payments, utility     payments                                                                          | N/A                             |
| HOPWA Supportive Services Only     NOTE: Permanent housing placement and housing information services are also designated as supportive                                                                           | N/A                             |
| services in the reporting forms, but as seperate budget line item.                                                                                                    |                                 |
| services in the reporting forms, but as seperate budget line item.     HOPWA TBRA     Tenant Based Rental Assistance, only to pay rent                                                                            | N/A                             |

#### Figure 6.3

Once you select the HOPWA funding source, you will be able to add in your amount and select 'calculate' as shown in Figure 6.4.

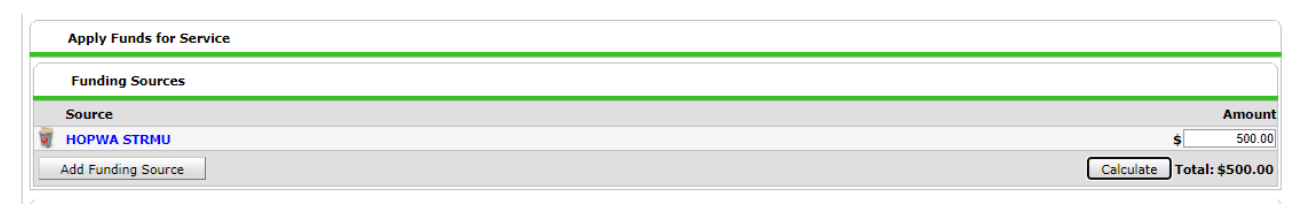

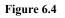

Note: Need information is recorded for each service. **Need status** is *Closed* and **Outcome of Need** is *Fully Met* as shown in Figure 6.5.

| Need Information              |             |   |
|-------------------------------|-------------|---|
| Need Status*                  | Closed 🗸    |   |
| Outcome of Need               | Fully Met 💙 |   |
| If Need is Not Met,<br>Reason | -Select-    | ~ |
|                               | Figure 6.5  |   |

## Client Exit from the Project

An exit is created once the client is either not enrolled in the assigned HOPWA project, is moving from one HOPWA funded program to another, or once the client is housed or declines further services.

#### Step Eight: Create the exit record

Enter appropriate Reason for Leaving and Destination information and Save and Continue to proceed to the HOPWA Exit Assessment. Complete all required updates and elements (including updating Income etc). Be sure to check sub-assessment records for valid types/dates.

# WORKFLOW CHECK LIST

- ✓ Determine correct Project for client information (STRMU, TBRA, PHP-SSO, Standalone-SSO)
- ✓ Create client profile if client doesn't already exist in system
- ✓ Create households as necessary
- ✓ Obtain and record ROI
- ✓ Record Project Entry Date
- ✓ Interim Updates and Annual Assessments
- ✓ Record Supportive Services and Financial Assistance, if applicable
- ✓ Record Project Exit

# REPORTING

The above HOPWA workflow will aid HOPWA providers in their reporting to HUD. By following this workflow, some of the required fields on the HUD HOPWA reporting form can be pulled into either the <u>ART 603 HOPWA CAPER</u> and/or the <u>ART 604 HOPWA APR</u>, which are supplemental data tools to assist with the collection of data to satisfy the HUD reporting requirements.

# APPENDIX A: – Supportive Services Crosswalk – HOPWA Funded

The HOPWA Program requires that all HOPWA funded Supportive Services are recorded for each client.

| HOPWA Supportive Services Crosswalk  |                                  |  |  |  |  |  |
|--------------------------------------|----------------------------------|--|--|--|--|--|
| HOPWA Service Description            | HMIS Service Description         |  |  |  |  |  |
| Adult day care and personal          | Adult Day Programs               |  |  |  |  |  |
| assistance                           |                                  |  |  |  |  |  |
| Alcohol and drug abuse services      | Substance Use Disorder Services  |  |  |  |  |  |
| Case management                      | Case/Care Management             |  |  |  |  |  |
| Child care and other child services  | Child Care Providers             |  |  |  |  |  |
| Education                            | Education                        |  |  |  |  |  |
| Employment and training services     | Training and Employment Programs |  |  |  |  |  |
| Health/medical/intensive care        | Health Care                      |  |  |  |  |  |
| services, if approved                |                                  |  |  |  |  |  |
| Legal Services                       | Criminal Justice and Employment  |  |  |  |  |  |
|                                      | Programs                         |  |  |  |  |  |
| Life skills management (outside of   | Life Skills Education            |  |  |  |  |  |
| Case Management)                     |                                  |  |  |  |  |  |
| Meals/nutritional services           | Food                             |  |  |  |  |  |
|                                      | Meals                            |  |  |  |  |  |
| Mental health services               | Mental Health Support Services   |  |  |  |  |  |
| Outreach                             | Outreach Programs                |  |  |  |  |  |
| Transportation                       | Transportation                   |  |  |  |  |  |
| Other Activity (if approved in grant | Varies                           |  |  |  |  |  |
| agreement)                           |                                  |  |  |  |  |  |

# APPENDIX B: – Financial Assistance Crosswalk – HOPWA Funded

The HOPWA Program requires that all HOPWA funded Financial Assistance is recorded for each client.

| HOPWA Financial Assistance Crosswalk |                                   |                                 |                                  |                               |                                                                                                    |  |  |  |
|--------------------------------------|-----------------------------------|---------------------------------|----------------------------------|-------------------------------|----------------------------------------------------------------------------------------------------|--|--|--|
| <u>HOPWA</u><br><u>Financial</u>     | <u>HMIS</u><br>Service            | <u>Funding</u><br><u>Source</u> | <u>For</u><br>individuals        | <u>For</u><br>individuals     | <u>Notes</u>                                                                                                    |  |  |  |
| <u>Assistance</u>                    | <b>Description</b>                |                                 | <u>that are</u><br><u>Housed</u> | <u>that are</u><br>NOT Housed |                                                                                                    |  |  |  |
| Rental<br>Assistance                 | Rent Payment<br>Assistance        | HOPWA<br>STRMU<br>HOPWA<br>TBRA | STRMU                            | TBRA                          | STRMU-must be housed AND must be an<br>emergency need<br>Rental Payment Assistance is different for<br>STRMU-generally a one-time relief<br>payment-where TBRA is an ongoing<br>subsidy |  |  |  |
| Security<br>deposits                 | Rental Deposit<br>Assistance      | HOPWA<br>PHP                    | N/A                              | PHP*                          | Can be housed but use the funds for a unit they are <i>moving into</i>                                                                                                    |  |  |  |
| Utility<br>payments                  | Utility<br>Assistance             | HOPWA<br>STRMU                  | STRMU                            | N/A                           | STRMU-must be housed AND must be an emergency need.                                                                                                    |  |  |  |
| Utility<br>deposits                  | Utility Deposit<br>Assistance     | HOPWA<br>PHP                    | N/A                              | РНР                           | STRMU services are for persons who are<br>already housed—cannot use for deposits                                                                                                    |  |  |  |
| Mortgage<br>assistance               | Mortgage<br>Payment<br>Assistance | HOPWA<br>STRMU                  | STRMU                            | N/A                           | STRMU-must be housed AND must be an<br>emergency need                                                                                                    |  |  |  |